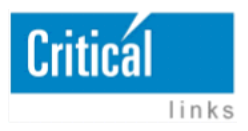

Dramatically simplifying voice and data networking

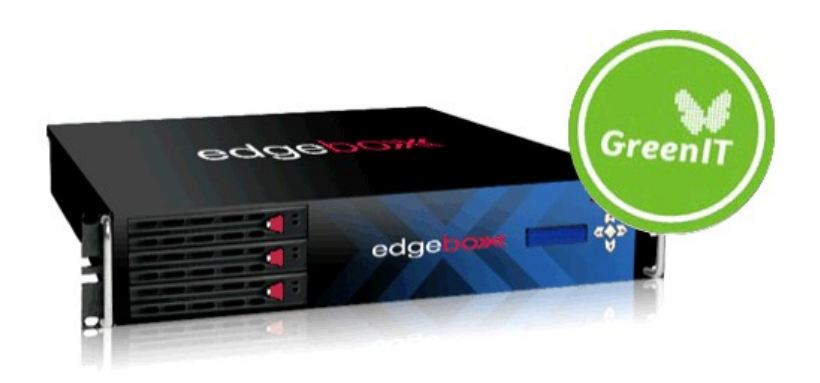

## edgeBOX Install ad-Hoc Conferences script

## **How to Install script in the edgeBOX**

You have two options to install the script in the edgeBOX:

- 1. Using the edgeBOX FTP Server.
	- Use your favorite FTP client, and connect to the edgeBOX FTP server using the "logmaster" account. [1]
	- Upload the "adhoc conf with pin.agi" file to edgeBOX.
	- Connect to the edgeBOX CLI using an SSH session.
	- Access the edgeBOX System shell by entering the command:
		- "eOS> system shell"
		- Enter "yes" after reading the terms.
	- Now, that you are in the system's shell, do the following commands:
		- cp /var/lib/logmaster/adhoc\_conf\_with\_pin.agi /var/lib/asterisk/agibin/custom/
		- chmod u+x /var/lib/asterisk/agi-bin/custom/adhoc\_conf\_with\_pin.agi
- 2. Using you own FTP server
	- Copy the "adhoc conf with pin.agi" file to your FTP server.
	- Connect to the edgeBOX CLI using an SSH session.
	- Access the edgeBOX System shell by entering the command:
		- "eOS> system shell"
		- Enter "yes" after reading the terms.
	- Now, that you are in the system's shell, do the following commands:
		- cd /var/lib/asterisk/agi-bin/custom/
		- ftp <your ftp server's ip>
		- login in you ftp, using your credentials
		- get adhoc\_conf\_with\_pin.agi
		- (After the download is finish, do:)
		- bye
		- chmod u+x adhoc\_conf\_with\_pin.agi

## **Configure edgeBOX to use the ad-Hoc Conferences script**

First, you need to choose the internal extension that you want to use for the new conference system.

In this example, you assume that you want to use the 9000 to reach this service.

- Login in the edgeBOX administration web page.
- Goto the IP-PBX section
- Select in the left menu the "Phones" entry.
- In the related topics section (in the left) you will find the "Internal Dial Plan" section, click it
- Click New, and and the actions as shown in the image bellow

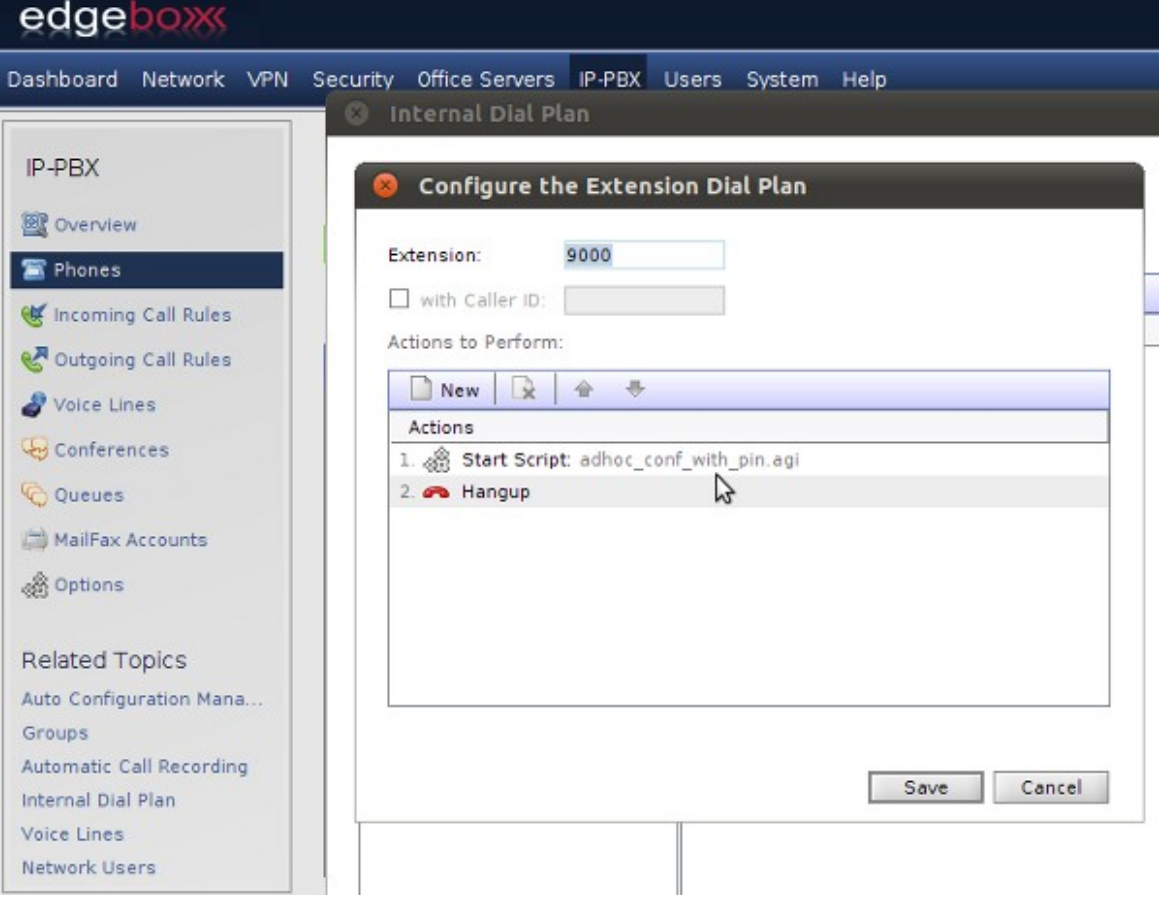

- Save the new rule.
- Because the 9000 is the default extension for the old ad-Hoc Conference system, you will need to change it. **Remember that you only need to do this if you use the extension 9000.**
- Goto the "Conferences" menu entry
- Click in the Change button, and change the "Conferences Number" to 9001

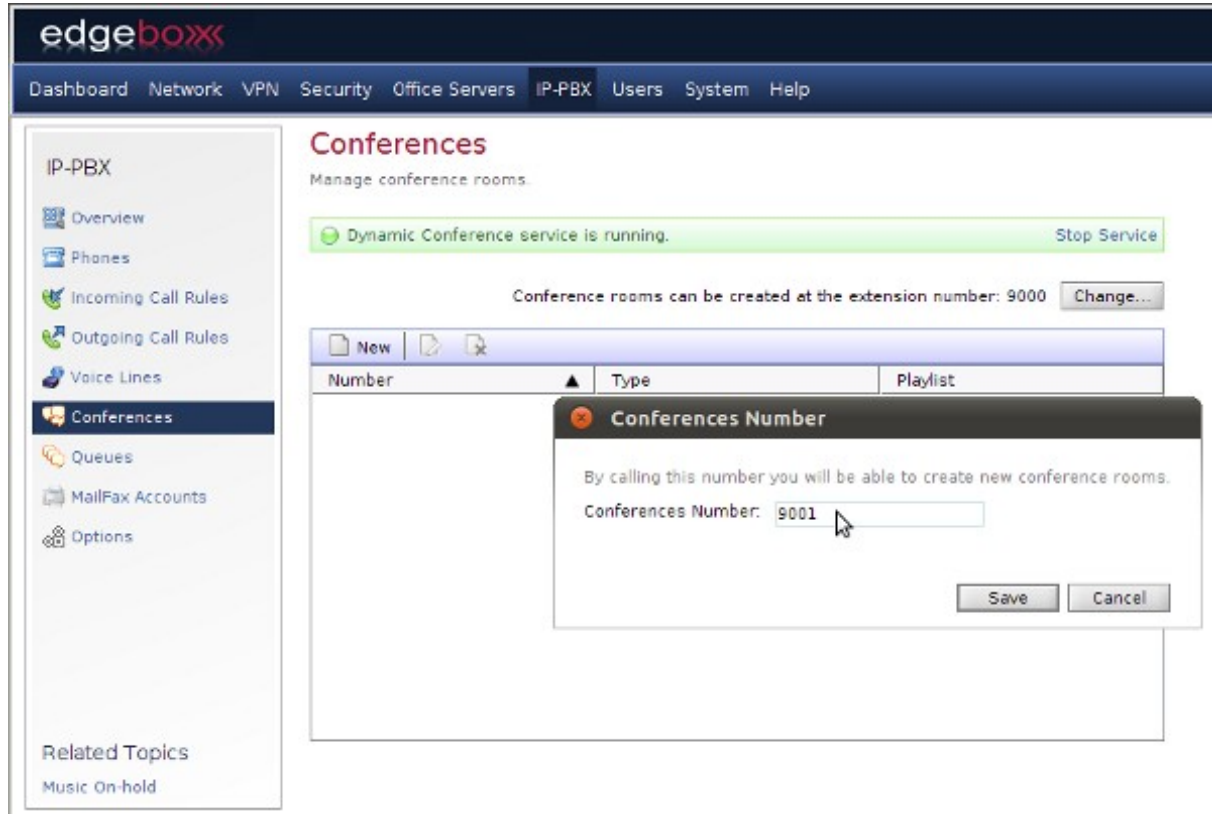

Now your system is ready, and you can use the new ad-Hoc Conference system by dialing 9001 on your phone.